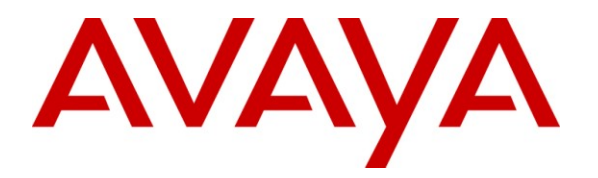

Avaya Solution & Interoperability Test Lab

# Application Notes for Quentris® Smile 3.0 with Avaya Communication Server 1000 R7.0, Avaya Aura® Contact Center 6.1 and Avaya Contact Recording Quality Monitoring 7.0 - Issue 1.0

### Abstract

These Application Notes describe the configuration steps for each product to ensure successful interoperability between Quentris® Smile 3.0 with Avaya Communication Sever 1000, Avaya Aura® Contact Center and Avaya Contact Recording Quality Monitoring.

Information in these Application Notes has been obtained through DevConnect compliance testing and additional technical discussions. Testing was conducted via the DevConnect Program at the Avaya Solution and Interoperability Test Lab.

# 1. Introduction

These Application Notes describe a compliance-tested configuration of the interoperability of Quentris® Smile 3.0 to successfully interoperate with Avaya Communication Server 1000E (CS1000E) R7.0, Avaya Aura® Contact Center (AACC) 6.1 and Avaya Contact Recording Quality Monitoring (CRQM) 7.0. Quentris® Smile 3.0 is a screen based console that interfaces directly with Avaya CS1000E and provides a graphical user interface for call handling. All relevant call information is provided on a single window. Smile 3.0 provides call handling capabilities enabling operators to answer, transfer, announce, park, hold and place calls using their personal computer (PC). The Smile 3.0 main screen holds all information related to a call such as name, number, origin and status.

# 2. General Test Approach and Test Results

The testing of CS1000E R7.0 with Smile 3.0 was carried out in the Avaya Lab. Test cases were executed jointly by an Avaya and a Quentris representative. All tests were manual tests and all results were discussed and agreed following execution.

### 2.1. Interoperability Compliance Testing

During interoperability compliance testing the following features of Smile 3.0 was covered.

- Call Handling ability including Call Answering, Call Transfer, Announce, Call Park, Call Hold / Call unhold from a PC
- Placing of calls both internally or externally by the Operator
- BLF (<u>Busy Lamp Field</u>) provision of the status of the various internal phoneset types
- Calling Line Identification (CLID) and Dialed Number Identification Service (DNIS) support for PSTN trunks
- Support for Call Party Name Display
- Music on hold
- Call Waiting indicator (DWC)
- ATDN, LDN, Private DN, ACD
- Night number
- Local internal call handling
- Handling of Network calls over PRI and SIP trunks
- Handling of calls to and from Avaya IP UNIStim, SIP, Digital phone sets and Softphones

### 2.2. Test Results

All tests that were executed passed successfully with one exception. One of the Smile 3.0 features is to provide an automated recorded greeting to the caller on answering the call by the Operator. This recorded announcement is not played to a caller from a SIP set.

#### 2.3. Support

Technical support for the Avaya products can be obtained from Avaya. See the support link at <u>http://support.avaya.com</u> for contact information.

Technical support can be obtained for Quentris Smile 3.0 by referring to the Smile 3 Technical Guide Version 1.8 or by clicking on the support link at <u>http://www.smileconsole.com/</u>.

# 3. Reference Configuration

The diagram below shows the precise configuration used to test Smile 3.0.

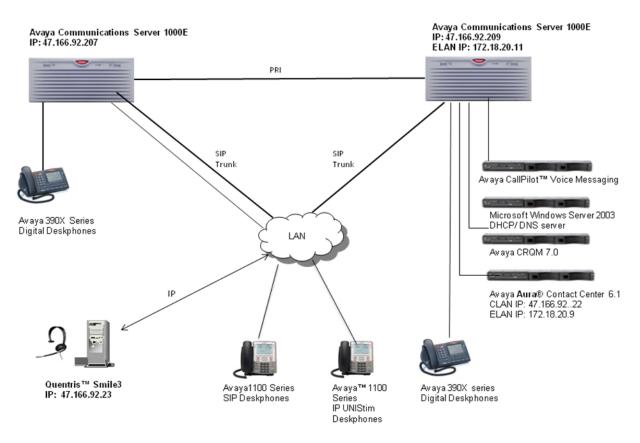

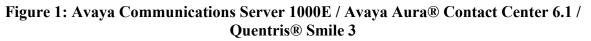

# 4. Equipment and Software Validated

The following equipment and software were used for the sample configuration provided:

| Equipment                                | Software/Firmware                               |
|------------------------------------------|-------------------------------------------------|
| Avaya PBX Products                       |                                                 |
|                                          | Avaya Communication Server 1000E 07.00 with     |
| Avaya Communication Server 1000E         | latest patch level.                             |
|                                          | Patches are listed in the Appendix              |
| Avaya Communication Server 1000E         | CSP Version: MGCC AO01                          |
| Media Gateway Controller (MGC)           | MSP Version: MGCM AB01                          |
|                                          | APP Version: MGCA AA07                          |
|                                          | FPGA Version: MGCF AA15                         |
|                                          | BOOT Version: MGCB AL60                         |
|                                          | DSP1 Version: DSP1 AB01                         |
|                                          | DSP2 Version: DSP2 AB01                         |
| Avaya Internal Telephone Sets            |                                                 |
| Avaya 1100 series IP Deskphones          |                                                 |
| • 1140e                                  | 0625C7M (UNIStim 4.2)                           |
| • 1120e                                  | 0624C7M (UNIStim 4.2)                           |
| Avaya M3900 series digital               |                                                 |
| Deskphones                               | Version: AA93                                   |
| • M3904                                  |                                                 |
| Avaya 1100 series SIP Deskphone          | SIP 2.2 - 1120 2.02.21.00                       |
| • 1140                                   |                                                 |
| Avaya External Telephone Sets            |                                                 |
| Avaya 1100 series IP Deskphones          |                                                 |
| • 1140e                                  | 0625C7M (UNIStim 4.2)                           |
| Avaya M3900 series Deskphones            |                                                 |
| • M3904                                  | Version: AA93                                   |
| Avaya Contact Center Products            |                                                 |
| Avaya Aura® Contact Center Server        | Avaya Aura® Contact Center Server –             |
| IBM System x3250 M2 8GB RAM              | Avaya Contact Center Manager Server 6.1         |
|                                          | Avaya Contact Center Manager Administration 6.1 |
|                                          | Avaya License Manager                           |
|                                          | Avaya Communication Control Toolkit 6.1         |
|                                          | All Contact Center components were patched to   |
|                                          | Service Pack 2                                  |
|                                          | Windows 2003 Enterprise Edition, SP2            |
| Avaya CallPilot <sup>™</sup> 600r Server | Avaya CallPilot <sup>™</sup> Version 5.00.41    |
|                                          | Patch Line-up:                                  |
|                                          | CP50041SU08S                                    |
|                                          | CP500508G09C                                    |

| Equipment                                                                                | Software/Firmware                                                                            |
|------------------------------------------------------------------------------------------|----------------------------------------------------------------------------------------------|
| Avaya Contact Recording Quality<br>Monitor (CRQM) Server                                 | Avaya Contact Recording Quality Monitor<br>Release 7.0 with patches NCR70018 and<br>NCR70023 |
| Avaya USB Audio device –<br>NTEX14AB                                                     | Rel:04                                                                                       |
| Quentris® Smile Installation Disk and License                                            | Version 3.0                                                                                  |
| Desktop PC (Minimum Specification<br>Pentium IV, 3 GHz, 1 GB Ram, 1 USB<br>Hand/Headset) | Microsoft Windows XP Professional                                                            |

## 5. Configure Avaya Communication Server 1000E

In order to enable Smile 3.0 to function in a CS1000E environment it is necessary to configure two Terminal Numbers (TN's) as Primary and Secondary ACD Agents that are assigned to an Automatic Call Distribution (ACD) Queue. Both TN's will function as a single console application.

### 5.1. ACD queue configuration (operator Queue)

To create an ACD Queue on CS1000E the following instructions must be completed.

**Note:** Not all prompts need an answer. Only answers in bold characters are mandatory for a basic configuration. Accept the default responses for each prompt by pressing the **Return** key except for those that are highlighted in **bold**.

| LD 23<br>REQ NEW<br>TYPE ACD<br>CUST 0 | Load the overlay 23 – Automatic Call Distribution<br>New ACD Queue<br>ACD data block<br>Customer number |
|----------------------------------------|----------------------------------------------------------------------------------------------------|
| ACDN 1411                              | Preferred Directory Number of the operator queue.                                                       |
| MWC YES                                | Message Waiting Center                                                                                  |
| <br>MAXP 10                            | Maximum Positions. 2 times the number of Smile 3 Console.                                               |
| NCFW <b>4023</b>                       | Night Call Forward, where to send the incoming calls when the operator queue is closed.                 |
| HOML NO                                | Handset On-Hook Means Log out                                                                           |
| LABEL_KEY0 NO                          | Label on ACD key (Key0)                                                                                 |
| •••                                    |                                                                                                    |

#### 5.2. Primary ACD Agent

Create a Primary ACD Agent and assign it to the ACD group (1411) that was created in the previous section. The agent is configured as a 2050PC softphone on CS1000E. As the Smile 3.0 will operate as an attendant console many keys will need to be configured. See following instructions:

| LD 11<br>REQ: NEW<br>TYPE: 2050PC<br>TN 112 0 0 8<br>DES SMILE3<br>CUST 0 | Load the overlay 11 – Digital Telephone Administration<br>create new agent set<br>The Type must be soft phone 2050PC<br>TN appropriate to PBX, the format must be: loop shelf card unit<br>Station Designator, maximum 6 alphanumeric characters<br>Customer Number                                     |  |  |
|---------------------------------------------------------------------------|----------------------------------------------------------------------------------------------------|--|--|
| <br>KEM 1<br>ZONE 1                                                       | Number of attached IP Phone Key expansion Module<br>Must be set to 1 for the monitoring of the 6 extra Hold Keys.<br>Zone Number which Smile 3 console belongs, it will determine the CODEC                                                                                                    |  |  |
|                                                                           | to use.                                                                                                    |  |  |
| TGAR 0                                                                    | Trunk Group Access Restriction. Must be set according to the trunk group access restriction defined in CS1000E.                                                                                                    |  |  |
| <br>CLS CNDA CFXA AHA DDGD RE                                             | CA KEM3<br>CNDA: Call Party Name Display Allowed<br>CFXA: Call Forward All Calls to External DN Allowed<br>AHA: Automatic Hold Allowed<br>DDGD: DN Display on other set Denied<br>RECA: IP Phone Call Recording Allowed<br>KEM3: Key expansion module equipped                                          |  |  |
| AST 00 04                                                                 | Associate Set Assignment for Meridian Link applications. A maximum of two keys can be controlled by the host computer. In this case the ACD key and the Private number (DN) key are selected. These are required for Avaya Communications Control Toolkit and <b>Call Recording (See Section 6.3)</b> . |  |  |
| IAPG <b>1</b><br>Key <b>0 ACD 1411 0 1881</b>                             | Group 1 sends out ALL messages for AST set. Group 0 will send out none.<br>IAPG must also be set to 1 for <b>Call Recording (See Section 6.3).</b><br>ACD key for the incoming calls (ACD Queue which was set up in previous section $+ 0 + PositionID$ as appropriate to CS1000E)                      |  |  |
| KEY 1 NRD                                                                 | Not Ready key                                                                                                    |  |  |
| KEY 2 MSB                                                                 | Make Set Busy key                                                                                                    |  |  |
| KEY <b>4 SCR 2510</b><br>CPND <b>NEW</b><br>CPND_LANG                     | Private key used to make calls and to receive private calls                                                                                                    |  |  |
| NAME <b>1411 Operator</b><br>XPLN <b>24</b><br>DISPLAY_FMT                | Enter the required name to be displayed<br>Expected name length                                                                                                    |  |  |
| VMB<br>KEY <b>32 SCN 2511</b><br>CPND <b>NEW</b><br>CPND_LANG             | To control and monitor the 1 <sup>st</sup> call on hold                                                                                                    |  |  |
| NAME <b>1411 Operator</b><br>XPLN <b>24</b><br>DISPLAY_FMT<br>VMB         | Enter the same name as Key 4<br>Expected name length                                                                                                    |  |  |

| KEY 33 SCN 2512<br>CPND NEW                 | To control and monitor the 2 <sup>nd</sup> call on hold  |
|---------------------------------------------|----------------------------------------------------------|
| CPND_LANG                                   |                                                          |
| NAME 1411 Operator                          |                                                          |
| XPLN 24                                     | Expected name length                                     |
| DISPLAY_FMT                                 |                                                          |
| VMB                                         |                                                          |
| KEY 34 SCN 2513                             | To control and monitor the 3 <sup>rd</sup> call on hold  |
| CPND NEW                                    |                                                          |
| CPND_LANG                                   |                                                          |
| NAME <b>1411 Operator</b><br>XPLN <b>24</b> | Europeter damage langeth                                 |
|                                             | Expected name length                                     |
| DISPLAY_FMT<br>VMB                          |                                                          |
| KEY 35 SCN 2514                             | To control and monitor the 4 <sup>th</sup> call on hold  |
| CPND NEW                                    | To control and monitor the 4 can on hold                 |
| CPND LANG                                   |                                                          |
| NAME 1411 Operator                          |                                                          |
| XPLN 24                                     | Expected name length                                     |
| DISPLAY FMT                                 | Expected nume length                                     |
| VMB                                         |                                                          |
| KEY 36 SCN 2515                             | To control and monitor the 5 <sup>th</sup> call on hold  |
| CPND NEW                                    |                                                          |
| CPND LANG                                   |                                                          |
| NAME 1411 Operator                          |                                                          |
| XPLN 24                                     | Expected name length                                     |
| DISPLAY FMT                                 | r · · · · · · · · · · · ·                                |
| VMB –                                       |                                                          |
| KEY 37 SCN 2516                             | To control and monitor the 6 <sup>th</sup> call on hold  |
| CPND NEW                                    |                                                          |
| CPND LANG                                   |                                                          |
| NAME 1411 Operator                          |                                                          |
| XPLN 24                                     | Expected name length                                     |
| DISPLAY_FMT                                 |                                                          |
| VMB                                         |                                                          |
| KEY 45 OVR                                  | Call Override key used for the 'Call Intrusion' facility |

#### 5.3. Secondary ACD Agent

The secondary ACD Terminal Number is configured without a private number (DN) and is set up as follows:

| LD 11                                               | Load the overlay 11 – Digital Telephone Administration                                                                                                    |      |
|-----------------------------------------------------|----------------------------------------------------------------------------------------------------|------|
| REQ: NEW<br>TYPE: 2050PC<br>TN 112009<br>DES SMILE3 | The Type must be soft phone 2050PC<br>Terminal Number, the format must be: loop shelfcard unit<br>Station Designator, maximum 6 alphanumeric characters                                                     |      |
| CUST 0                                              | Customer Number                                                                                                    |      |
| <br>КЕМ <b>3</b>                                    | Used to monitor the status of the other phonesets (BLF)<br>Number of attached IP Phone Key Expansion Modules Must be set to<br>KEM1 for the monitoring of the 6 Hold Keys.<br>KEM3 for the BLF information. | 3    |
|                                                     |                                                                                                    |      |
| TD. Daniana di                                      | Solution & Interproportility Test Lab Application Notes                                                                                                    | 7 .f |

| TR; Reviewed; |
|---------------|
| SPOC 3/8/2011 |

| ZONE 1                                                                                                    | Zone Number which Smile 3 console belongs. It will determine the CODEC to use.                                                                                                    |  |
|----------------------------------------------------------------------------------------------------|----------------------------------------------------------------------------------------------------|--|
| TGAR <b>0</b>                                                                                                    | Trunk Group Access Restriction. Must be set according to the trunk group access restriction defined in CS1000E.                                                                                                    |  |
| <br>CLS CNDA CFXA AHA DDGD RI                                                                                                    | CCA KEM3 ,<br>CNDA: Call Party Name Display Allowed<br>CFXA: Call Forward All Calls to External DN Allowed<br>AHA: Automatic Hold Allowed<br>DDGD: DN Display on other set Denied<br>RECA: IP Phone Call Recording Allowed<br>KEM3: Key expansion modules equipped                                                                                           |  |
| AST 00 04                                                                                                    | Associate Set Assignment for Meridian Link applications. A maximum of two keys can be controlled by the host computer. In this case the ACD key and the Private number (DN) key are selected. These are required for Avaya Communications Control Toolkit and <b>Call Recording (See Section 6.3)</b> .                                                      |  |
| IAPG 1                                                                                                    | Group 1 sends out ALL messages for AST set. Group 0 will send out none.<br>IAPG must also be set to 1 for <b>Call Recording (See Section 6.3)</b> .                                                                                                    |  |
| KEY 0 ACD 1411 0 1882<br>KEY 1 NRD<br>KEY 2 MSB<br>KEY 3 DWC 1411<br>KEY 32 SCN 2511<br>MARP ON TN 112 0 0 8<br>MARP YES<br>line<br>CPND | ACD key for the incoming calls (ACD Queue + 0 + PositionID)<br>Not Ready key<br>Make Set Busy key<br>Display Waiting Call key used to monitor the operator queue (1411)<br>To control and monitor the 1 <sup>st</sup> call OnHold<br>Multiple Appearance Redirection Prime<br>reflects the status of the DN Key of the Primary TN identified in the previous |  |
| VMB<br>KEY 33 SCN 2512<br>MARP ON TN 112 0 0 8<br>MARP YES<br>CPND<br>VMB                                                                | To control and monitor the 2 <sup>nd</sup> call OnHold                                                                                                    |  |
| KEY 34 SCN 2513<br>MARP ON TN 112 0 0 8<br>MARP YES<br>CPND<br>VMB                                                                       | To control and monitor the 3 <sup>rd</sup> call OnHold                                                                                                    |  |
| KEY <b>35 SCN 2514</b><br>MARP ON TN <b>112 0 0 8</b><br>MARP <b>YES</b><br>CPND<br>VMB                                                  | To control and monitor the 4 <sup>th</sup> call OnHold                                                                                                    |  |
| KEY <b>36 SCN 2515</b><br>MARP ON TN <b>112 0 0 8</b><br>MARP <b>YES</b><br>CPND<br>VMB                                                  | To control and monitor the 5 <sup>th</sup> call OnHold                                                                                                    |  |
| KEY 37 SCN 2516<br>MARP ON TN <b>112 0 0 8</b><br>MARP <b>YES</b><br>CPND<br>VMB                                                         | To control and monitor the 6 <sup>th</sup> call OnHold                                                                                                    |  |
| TR: Reviewed: Solution                                                                                                    | & Interoperability Test Lab Application Notes 8 of 36                                                                                                    |  |

TR; Reviewed; SPOC 3/8/2011

#### 5.4. Night Service Configuration

A Night Service configuration must be configured that will be invoke when the operator is not logged in.

>LD 15 REQ: CHG TYPENIT\_DATA CUST 0 NIT1 1411 TIM1 RPNS ENS Load the overlay 15 - Customer Data Block Change existing data block Night Service options Customer number Number of the Operator queue. See **NCFW** response in **Section 5.1** 

#### 5.5. Attendant Directory Number

In order to set up the Attendant Directory Number the following configuration must carried out. The Attendant number is typically 0, 9 or 11. This is the number that all internal callers will use to contact the Operator on their site.

| LD 15         | Load the overlay 15 - Customer Data Block       |
|---------------|-------------------------------------------------|
| REQ: CHG      | Change existing data block                      |
| TYPE ATT_DATA | Attendant Console options                       |
| CUST 0        | Customer number                                 |
| OPT           |                                                 |
| ATDN 11       | Attendant Directory Number. Usually 0, 9 or 11. |
| NCOS          |                                                 |

# 6. Configure Avaya Aura® Contact Center

In order that Smile 3 can operate in an Contact Center environment, two contact center agents with login ID's need to be configured. The agents will require a skillset to be assigned and the Terminal Number (TN) of the Primary and Secondary ACD agent need to be acquired by AACC 6.1.

#### 6.1. Create two Contact Center Agents

Log into the Contact Center and select Contact Center Management from the Launchpad.

| AVAYA     | Conta  | Contact Center - Manager              |              | About   Audit Trail   Logout |
|-----------|--------|---------------------------------------|--------------|------------------------------|
| Launchpad |        |                                       |              |                              |
|           | Launch | Launchpad                             |              |                              |
|           |        |                                       |              |                              |
|           | 0      | Contact Center Management             | 0            | Configuration                |
|           | 0      | Access and Partition Management       | ( <u>©</u> ) | Scripting                    |
|           | 0      | Real-Time Reporting                   | 0            | Emergency Help               |
|           | 0      | Historical Reporting                  | 0            | Outbound                     |
|           | 0      | Call Recording and Quality Monitoring | Ô            | Multimedia                   |
|           |        |                                       |              |                              |

Solution & Interoperability Test Lab Application Notes ©2011 Avaya Inc. All Rights Reserved. 9 of 36 S3\_CS1K7\_AACC61 The Contact Center page is presented. Right click on the appropriate supervisor and select Add Agent.

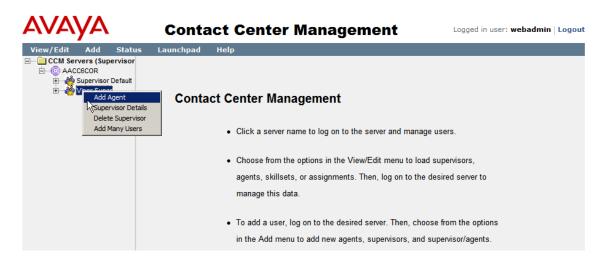

On the **Agent Details** page, enter all the **User Details** as shown below. Unless Avaya Communication Control Toolkit is being used, there is no requirement to check the **Create CCT Agent** tick box.

|                 | act Cente    | r Management |                  | Logged in user: <b>webadmin</b>   Lo | ogou |
|-----------------|--------------|--------------|------------------|--------------------------------------|------|
| Launchpad       | Help         |              |                  |                                      |      |
| ent Details: Sn | nile FirstTN |              |                  | Server: AACC6COF                     | 2    |
| User Details    |              |              |                  |                                      |      |
| First Name: *   | Smile        |              | User Type:       | Agent                                |      |
| Last Name: *    | First TN     |              | Login ID:        | * 1005                               |      |
| Title:          |              |              | Personal DN:     |                                      |      |
| Department:     |              |              | ACD Queue:       |                                      |      |
| Language:       | English 🔹    |              |                  |                                      | 1    |
| Comment:        |              | *            | ACD Queue Error: | :                                    |      |
| I               |              | <u></u>      | Account Type:    |                                      |      |
|                 |              |              | Create CCT A     | Agent                                |      |

On the same page scroll down to Skillsets  $\rightarrow$  Assign Skillsets  $\rightarrow$  List All. Open the drop down list to the right of the skillset that needs to be assigned. Select the appropriate priority, e.g. 1 as shown

| t Recorder 🙋 Suggested Sites 👻 🙋 Web Slice Gallery 💌                      |                                        |
|---------------------------------------------------------------------------|----------------------------------------|
| t Center Managem                                                          | Unassigned A Standby                   |
| Contact Center Mana                                                       | 2 Logged in user: webadmin<br>4        |
| us Launchpad Help                                                         | 5 6 7                                  |
| ► <u>Contact Types</u>                                                    | 7<br>8<br>9<br>10                      |
| ▼ <u>Skillsets</u>                                                        | 11<br>12                               |
| Skillset Name (2) Contact Type                                            |                                        |
| CLID_SS Voice 1                                                           | 15                                     |
| DNIS_SS Voice 1                                                           | 16<br>17                               |
| ✓ <u>Assign Skillsets</u><br>Show all skillsets on server AACC6COR where: | 18                                     |
| Skillset name contains  cdn Search List All                               | 21<br>22<br>23<br>24<br>25<br>26<br>27 |
| Skillset Name (1) Contact Type                                            | 27 28                                  |
| CDN_SS Voice                                                              |                                        |
| ▶ <u>Partitions</u>                                                       |                                        |

Click the **Submit** button at the bottom of the page.

| Contact Co                 | enter Management                                | Logged in user: webad |
|----------------------------|-------------------------------------------------|-----------------------|
| s Launchpad Help           |                                                 |                       |
| <u>Contact Types</u>       |                                                 |                       |
| ✓ <u>Skillsets</u>         |                                                 |                       |
| Skillset Name (2) 🔻        | Contact Type Priority                           | ]                     |
| CLID_SS                    | Voice 1                                         | -                     |
| DNIS_SS                    | Voice 1                                         |                       |
| Skillset name contains cdn | Search List All<br><u>Contact Type</u> Priority | 1                     |
| CDN_SS                     | Voice                                           | ]                     |
| ► <u>Partitions</u>        |                                                 |                       |
| Clear Submit Create New    | Create Many                                     |                       |

If successful, a message indicating the result will appear.

|                               | <u>ــــــــــــــــــــــــــــــــــــ</u> |
|-------------------------------|---------------------------------------------|
| <pre></pre>                   | Clear Submit Create New Create Many         |
| 🔇 User details successfully s | aved.                                       |

A second contact center agent needs to be configured to correspond to the Secondary ACD Agent TN. Please follow the same procedure and populate as described in the following page.

| Age | ent Details: S        | mile S   | econdTN     |            |              |                    |      |                     |          | Serve | r: AACC  | 6COR   |
|-----|-----------------------|----------|-------------|------------|--------------|--------------------|------|---------------------|----------|-------|----------|--------|
| -   | <u>User Details</u>   |          |             |            |              |                    |      |                     |          |       |          |        |
|     | First Name: *         | Smile    |             |            |              |                    |      | User Type:          | Agent    |       | <b>~</b> |        |
|     | Last Name: *          | Secon    | dTN         |            |              |                    |      | Login ID:           | 1006     |       |          |        |
|     | Title:                |          |             |            |              |                    |      | Personal DN:        |          |       |          |        |
|     | Department:           |          |             |            |              |                    |      | ACD Queue:          |          |       |          |        |
|     | Language:<br>Comment: | Englis   | n 🔽         |            |              |                    | ^    | ACD Queue Error:    |          |       |          | ▲<br>▼ |
|     |                       | I        |             |            |              |                    | Ŧ    | Account Type:       | ,        |       |          | _      |
|     |                       |          |             |            |              |                    |      | Create CCT Ag       | gent     |       |          |        |
| •   | Agent Inform          | ation    |             |            |              |                    |      |                     |          |       |          |        |
|     | Primary Super         | visor: * | Visor Super | •          | Call Presen  | tation:            | 0    | Call_Centre_Adminis | trator 💌 |       |          |        |
|     | Agent Key:            |          |             |            | Multiplicity | Presentation Class | s: 🚺 | MPC_Off             |          |       |          |        |
|     | Login Status          |          | Logged Out  |            | Threshold:   |                    | 1    | Agent_Template 💌    | [        |       |          |        |
| •   |                       |          |             |            |              |                    |      |                     |          |       |          |        |
| C   | ear Submit            | Cre      | ate New (   | Create Man | у            |                    |      |                     |          |       |          |        |

### 6.2. Acquiring the Primary and Secondary ACD TN's

From the Launchpad menu select Configuration.

| AVAy       | /Α       |        |         | C               | ontact                | Cente      | Management |
|------------|----------|--------|---------|-----------------|-----------------------|------------|------------|
| View/Edit  | Add      | Status | La      | aunchpad        | Help                  |            |            |
| CCM Server | s (Super |        | В<br>А( | Back to Launch  | hpad                  |            |            |
|            |          |        | -1      | Access and Pa   | rtition Mana <u>c</u> | jement     |            |
|            |          |        | R       | Real-Time Rep   | orting                |            |            |
|            |          |        | н       | listorical Repo | orting                |            |            |
|            |          |        | C       | Call Recording  | and Quality           | Monitoring |            |
|            |          |        | C       | Configuration   |                       |            |            |
|            |          |        | s       | Scripting       |                       |            |            |
|            |          |        | E       | mergency He     | lp                    |            |            |
|            |          |        | 0       | Dutbound        |                       |            | A          |
|            |          |        | м       | 1ultimedia      |                       |            |            |
|            |          |        | A       | udit Trail      |                       |            |            |
|            |          |        | L       | ogout           |                       |            |            |

In the left hand pane select the Avaya Contact Center Management Server (in this case AACC6COR) followed by **Phonesets and Voice Ports**.

| AVA       | <b>NYA</b>            |         |                  | Configuration |            |         |           |  |  |
|-----------|-----------------------|---------|------------------|---------------|------------|---------|-----------|--|--|
| Server    | Download              | Status  | Launchpad        | Help          |            |         |           |  |  |
| ⊒@ AAC(   | C6COR                 |         |                  |               |            |         |           |  |  |
| 🧰 A       | Activity Codes        | Pho     | nesets/Voice Por | ts            |            |         |           |  |  |
| ····· 🚞 C | Call Presentation Cla | isse    |                  |               |            |         |           |  |  |
| 🛄 C       | Call Recording and    | Quali   |                  |               |            |         |           |  |  |
|           | DNs (Route Points     | ) 🗖     | Name             | Туре          | Address    | Channel | IVR Nan   |  |  |
|           | Contact Types         |         | TN0-0-0-9-8      | Agent         | 0-0-9-8    | Channer | IVIX Nali |  |  |
|           | NISs                  | Ľ       | TN112-0-0-31     | Agent         | 112-0-0-31 |         |           |  |  |
|           | ormulas               |         | 4-0-4-2          | Voice Port    | 4-0-4-2    |         | 4803 (4   |  |  |
|           | Global Settings       |         | TN96-0-1-26      | Agent         | 96-0-1-26  |         | 4005 (4   |  |  |
| _         | listorical Statistics | *       | 1100-0-1-20      | / goin        | 00-0-1-20  |         |           |  |  |
|           | VR ACD-DNs            |         |                  |               |            |         |           |  |  |
|           | Iultiplicity Presenta |         |                  |               |            |         |           |  |  |
|           | letworking Commu      | nicati  |                  |               |            |         |           |  |  |
|           | honeset Displays      |         |                  |               |            |         |           |  |  |
|           | honesets and Voic     | e Ports |                  |               |            |         |           |  |  |
|           | Real-tim Statistics   |         |                  |               |            |         |           |  |  |
| _         | Routes                |         |                  |               |            |         |           |  |  |
|           | Skillsets             |         |                  |               |            |         |           |  |  |
| _         | Threshold Classes     |         |                  |               |            |         |           |  |  |
| E(Q) AAC( | C6CCT                 |         |                  |               |            |         |           |  |  |

The **Phonesets/Voice Ports** window appears. Enter the **Name** (**112-0-0-8**), **Type** (Not Voice Port) and **Address** (TN) in the correct format in the bottom row that is marked by an asterisk. Check the **Acquired?** box. Tab to the next line or press **Enter.** If successful a message indicating success will be displayed at the bottom of the page as in the screenshot.

| VAYA                                                                                                    |     |              | Con            | figuratio  | n       |             | Logged in | user: webadmin                   |
|----------------------------------------------------------------------------------------------------|-----|--------------|----------------|------------|---------|-------------|-----------|----------------------------------|
| ACC6COR<br>ACtivity Codes<br>Call Presentation Classe<br>Call Recording and Qual<br>CDNs (Route Points)                           | . — | Launchpad    |                |            |         |             |           | Server: AACC60<br>Refresh Status |
| Contact Types                                                                                                    |     | Name         | Туре           | Address    | Channel | IVR Name    | Acquired? |                                  |
| DNISs                                                                                                    |     | TN0-0-0-9-8  | Agent          | 0-0-9-8    |         |             |           | Acquired                         |
| Formulas                                                                                                    |     | TN112-0-0-31 | Agent          | 112-0-0-31 |         |             |           | Acquired                         |
| Global Settings                                                                                                    |     | 4-0-4-2      | Voice Port     | 4-0-4-2    |         | 4803 (4803) |           | Acquired Login                   |
| Historical Statistics                                                                                                    |     | TN96-0-1-26  | Agent          | 96-0-1-26  |         |             | V         | Acquired                         |
| VR ACD-DNs                                                                                                    |     | 112-0-0-8    | Not Voice Port | 112-0-0-8  |         |             | V         | Acquired                         |
| Multiplicity Presentation                                                                                                    | *   |              |                |            |         |             |           |                                  |
| Phoneset Displays     Phonesets and Voice Pr     Real-time Statistics     Routes     Skillsets     Threshold Classes     AccC6CCT |     | L.           |                |            |         |             |           |                                  |
|                                                                                                    |     |              |                |            |         |             |           |                                  |

Perform the same steps again in order to enter and acquire the Secondary ACD TN and view the success message at the bottom of the page.

| VAYA                                                                                                    |                 | Con            | figuratio  | n       |             | Logged ir | user: webadmin |
|----------------------------------------------------------------------------------------------------|-----------------|----------------|------------|---------|-------------|-----------|----------------|
|                                                                                                    | tus Launchpa    | ad Help        |            |         |             |           |                |
| AACC6COR                                                                                                    | Phonesets/Voice | Ports          |            |         |             |           | Server: AACC60 |
| Call Recording and Quali<br>CDNs (Route Points)                                                             |                 |                |            |         |             |           | Refresh Status |
| Contact Types                                                                                               | Name            | Туре           | Address    | Channel | IVR Name    | Acquired? | Status         |
| DNISs                                                                                                    | TN0-0-0-9-8     | Agent          | 0-0-9-8    |         |             | V         | Acquired       |
| Formulas                                                                                                    | TN112-0-0-31    | Agent          | 112-0-0-31 |         |             |           | Acquired       |
| Global Settings                                                                                             | 4-0-4-2         | Voice Port     | 4-0-4-2    |         | 4803 (4803) | <b>V</b>  | Acquired Login |
| Historical Statistics                                                                                       | TN96-0-1-26     | Agent          | 96-0-1-26  |         |             |           | Acquired       |
| WRACD-DNs                                                                                                   | 112-0-0-8       | Not Voice Port | 112-0-0-8  |         |             | <u>v</u>  | Acquired       |
| Multiplicity Presentation (                                                                                 | 112-0-0-9       | Not Voice Port | 112-0-0-9  |         |             | <u>v</u>  | Acquired       |
| Networking Communicati                                                                                      | *               |                |            |         |             |           |                |
| Phoneset Displays     Phonesets and Voice Po     Real-time Statistics     Routes     Skillsets     Accc6ccT |                 |                |            |         |             |           |                |
|                                                                                                    |                 |                |            |         |             |           |                |

#### 6.3. Configure Avaya Contact Recording Quality Management

In order to enable Avaya CRQM to record on either the Private number or on the ACD key of the Smile 3 Console, it is important to make some configuration changes to the Primary and Secondary ACD TN's on CS1000E. Please refer back to **Section 5.2** and **Section 5.3** for details on this configuration. When this is confirmed, go to the Avaya CRQM server and log in. On the main window select **Operations** as shown.

| ecorder Status                               | <b>⊘</b><br>Operations                                    | Marms              | 5<br>General Setup                  | System                       | Om<br>Replay                               |                                                                           |
|----------------------------------------------|-----------------------------------------------------------|--------------------|-------------------------------------|------------------------------|--------------------------------------------|---------------------------------------------------------------------------|
|                                              | Sintem                                                    | Server             | CTI Monitors                        | Channels                     |                                            |                                                                           |
| 🎱 Recorder Sta                               |                                                           |                    |                                     |                              |                                            |                                                                           |
| The table below<br>for a particular s        |                                                           | state of the reco  | rding system. Click the             | refresh button to            | update the table or click a                | a button to view alarms or clear alarm counts                             |
| (This server)                                |                                                           |                    |                                     |                              |                                            |                                                                           |
| The table below                              | Clear Alarm Counts<br>shows the configu<br>peak usage mon | red capacity, curr |                                     | today and since la           | ast reset. Click the Refresh               | button to update the table or the Restart                                 |
| The table below<br>button to restart         | shows the configu                                         | red capacity, curr |                                     | today and since la<br>Active | ast reset. Click the Refresh<br>Peak Today | button to update the table or the Restart<br>Peak Since 21/01/11 12:23:45 |
| The table below<br>button to restart<br>Mode | shows the configu                                         | red capacity, curr | ent load, peak activity             |                              |                                            |                                                                           |
| The table below                              | shows the configu<br>peak usage mon                       | red capacity, curr | ent load, peak activity<br>Channels | Active                       | Peak Today                                 | Peak Since 21/01/11 12:23:45                                              |

On the **Operations** page select **Bulk Recording** window. At the bottom of the page under the **Directory Numbers (DNs) and/or Position IDs to be recorded** section click on the **Add DN or Position ID(s)** button.

| 🚈<br>Recorder Status     | Operations /                   | 별<br>Alarms | <b>清</b> 日<br>General Set | tup             | System  |               | Om<br>Replay |  |      |
|--------------------------|--------------------------------|-------------|---------------------------|-----------------|---------|---------------|--------------|--|------|
|                          | Bulk Recording                 | Qua         | lity Monitoring           |                 | Archive |               |              |  |      |
|                          | s : Bulk Recording             |             |                           |                 |         |               |              |  |      |
| -                        | elow determine <i>how</i> this |             |                           | red.            |         |               |              |  |      |
| Apply Beep Tone<br>only) | e (CS1000 duplicate media si   | treaming    | No                        |                 |         |               |              |  | Edit |
| Record internal c        | Record internal calls?         |             |                           |                 |         |               |              |  | Edit |
| Filter calls by Age      | ent ID?                        |             | Ignoring Agent ID.        |                 |         |               |              |  | Edit |
| Filter calls by DNI      | IS?                            |             | Ignoring DNIS.            |                 |         |               |              |  | Edit |
| Filter calls by Act      | tivity Code?                   |             | Ignoring Activity Code.   |                 |         |               |              |  | Edit |
| Filter calls by Skil     | ll Set                         |             | Ignoring Skill Set.       |                 |         |               |              |  | Edit |
| Warn when avail<br>BELOW | lable channel licence count t  | falls       | 1                         |                 |         |               |              |  | Edit |
| Start recording a        | utomatically at start of call  |             | Yes                       |                 |         |               |              |  | Edit |
| Allow user to sta        | art/restart recording          |             | No                        |                 |         |               |              |  | Edit |
| Allow user to sto        | p recording                    |             | No                        |                 |         |               |              |  | Edit |
| Allow user to del        | lete recording                 |             | No                        |                 |         |               |              |  | Edit |
| Retain ONLY tho:         | se recordings requested by     | user        | No                        |                 |         |               |              |  | Edit |
| DNs and/or Positi        | ion IDs Configured             |             | 2                         |                 |         |               |              |  |      |
| Directory Numbe          | rs (DNs) and/or Position       | IDs to be   | recorded:                 |                 |         |               |              |  |      |
| Select                   | DN/Position ID(s)              |             | No                        | $\nabla \Delta$ | De      | etail⊽∧       |              |  |      |
|                          | 3016                           |             | 1                         |                 |         |               |              |  | Edit |
|                          | 3909                           |             | 1                         |                 | aci     | d key for 300 | )9           |  | Edit |
| Delete Selected DN       | or Position ID(s) Add DN       | or Position | ID(s)                     |                 |         |               |              |  |      |
|                          |                                |             |                           |                 |         |               |              |  |      |

When the screen below appears enter the Position ID as shown in the Lowest (or only) DN or Position ID to record (The Position ID is the last number entered on Key 0 in Section 6.1). Enter a Comment and then click Enter and Stay Open button.

| http:// <b>47.166.92.23</b> :8080/servlet/cs?cmd=bulk&e | ditmode=new&ispopup=true                         |
|---------------------------------------------------------|--------------------------------------------------|
| Lowest (or only) DN or Position ID to record            | 1881                                             |
| Highest DN or Position ID (if more than 1)              |                                                  |
| Comment (optional)                                      | SMile Call Recording Position ID                 |
| Advanced                                                | Close Window Enter and Stay Open Enter and Close |

On the screen enter the Private DN number on the Lowest (or only) DN or Position ID to record field. Enter a Comment and then press Enter and Close button.

| ا 🜔 | http:// <b>47.166.92.23</b> :8080/servlet/cs |                                                  |
|-----|----------------------------------------------|--------------------------------------------------|
|     | Lowest (or only) DN or Position ID to record | 3041                                             |
|     | Highest DN or Position ID (if more than 1)   |                                                  |
|     | Comment (optional)                           | Smile Call Recording Private Number              |
| ſ   | Advanced                                     |                                                  |
| 1   | Advanced                                     | Close Window Enter and Stay Open Enter and Close |

These entries should now appear in the **Directory Numbers (DNs) and/or Position IDs to be recorded** section at the bottom of the **Operations : Bulk Recording** page.

|                   | Bulk Recording                    | Quality Monitoring | Archive             |                                        |   |  |
|-------------------|-----------------------------------|--------------------|---------------------|----------------------------------------|---|--|
|                   |                                   | (                  |                     |                                        |   |  |
|                   |                                   |                    |                     |                                        |   |  |
| 🔦 Oneratio        | ns : Bulk Recording               |                    |                     |                                        |   |  |
|                   |                                   |                    |                     |                                        |   |  |
| 2                 | below determine how this r        |                    |                     |                                        |   |  |
|                   | one (CS1000 duplicate media str   | eaming only)       | No                  |                                        | E |  |
|                   |                                   |                    |                     |                                        | E |  |
| Filter calls by   | -                                 |                    | Ignoring Agent ID   |                                        | E |  |
| Filter calls by I |                                   |                    | Ignoring DNIS.      |                                        | 1 |  |
| Filter calls by a |                                   |                    |                     | Ignoring Activity Code.                |   |  |
| Filter calls by : |                                   |                    | Ignoring Skill Set. | Ignoring Skill Set.                    |   |  |
|                   | vailable channel licence count fa | alls BELOVV        | 1                   |                                        | E |  |
|                   | g automatically at start of call  |                    | Yes                 |                                        | E |  |
|                   | start/restart recording           |                    | No                  |                                        | E |  |
|                   | stop recording                    |                    | No                  |                                        | E |  |
|                   | delete recording                  |                    | No                  |                                        | E |  |
|                   | hose recordings requested by u    | iser               | No                  |                                        | E |  |
| DNs and/or Po     | sition IDs Configured             |                    | 3                   |                                        |   |  |
| Directory Num     | bers (DNs) and/or Position I      | Ds to be recorded: |                     |                                        |   |  |
| Select            | DN/Position ID(s)⊽▲               |                    | No.VA               | Detail⊽A                               |   |  |
|                   | 1881                              |                    | 1                   | Smile Call Recording on ACD Key        | E |  |
|                   | 3041                              |                    | 1                   | Smile Call Recording on Private Number | E |  |
|                   | 3909                              |                    | 1                   | acd key for 3009                       | E |  |

All calls received or originating from either the Private DN or the ACD Key will now be recorded.

| TR; Reviewed; | Solution & Interoperability Test Lab Application Notes | 16 of 36        |
|---------------|--------------------------------------------------------|-----------------|
| SPOC 3/8/2011 | ©2011 Avaya Inc. All Rights Reserved.                  | S3_CS1K7_AACC61 |

# 7. Configure Quentris® Smile Console Application

It is expected that the Smile 3 Installation and License activation is completed before the following configuration can be executed. For details on how these procedures are carried out please refer to the Quentris Technical Guide.

Start the Smile 3 Console using the shortcut. **Smile 3** is also available in the program group of the Operating System.

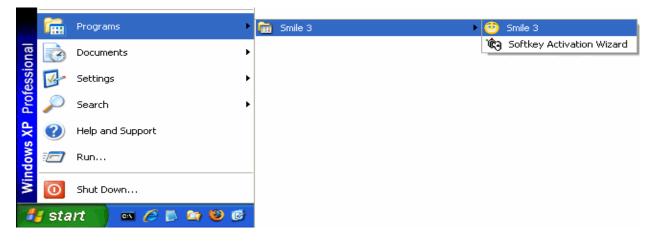

The Welcome message appears. Click Next to continue.

| First Smile StartUp                                                                       |                                                                                                    | x |
|-------------------------------------------------------------------------------------------|----------------------------------------------------------------------------------------------------|---|
|                                                                                           | Welcome                                                                                                    |   |
| Initial Configuration                                                                     |                                                                                                    |   |
| 1. Files Location<br>2. Node Server<br>3. Terminal Numbers<br>4. First TN<br>5. Second TN | Welcome to the Smile 3 basic configuration wizard<br>This tool will ask you to provide a minimal configuration in<br>order for smile 3 to run. |   |
|                                                                                           | Back Next Cancel                                                                                                    |   |

The first configuration screen allows you to confirm the location of Smile 3 related files. Please choose the defaults and click **Next**.

| Sirst Smile StartUp                                                                                      |                                                                                                    | x              |
|----------------------------------------------------------------------------------------------------|----------------------------------------------------------------------------------------------------|----------------|
|                                                                                                    | 1. Files Location                                                                                                    |                |
| Initial Configuration  1. Files Location  2. Node Server  3. Terminal Numbers  4. First TN  5. Second TN | Database:<br>c:\program files\smile 3\smile.mdb<br>(Smile.mdb)<br>Profiles:<br>c:\program files\smile 3\UserProfiles\administrator.xml<br>(Administrator.xml)<br>License:<br>c:\program files\smile 3\licenses.xml<br>(License.xml)<br>vwww.smileconsole.com |                |
|                                                                                                    | Back Next                                                                                                    | <u>C</u> ancel |

The second configuration screen is the **Node Server** page. Enter the **IP address or Name** of the **Node Server** of the PBX (**47.166.92.207** in our example, see diagram **Figure 1**) that will supply telephony services. Click **Next** to continue.

| st Smile StartUp            |                                   |                |
|-----------------------------|-----------------------------------|----------------|
|                             | 2. Node Server                    |                |
| Initial Configuration       |                                   |                |
| 🐓 1. File Locations         | _                                 |                |
| 2. Node Server              | Full DHCP                         |                |
| 3. Terminal Numbers         | Primary Server                    |                |
| 4. First TN<br>5. Second TN | IP Address or Name: 47.166.92.207 |                |
|                             |                                   |                |
|                             | Port: 4100                        |                |
|                             | Listener IP Port: 5000            |                |
|                             |                                   | J              |
|                             |                                   |                |
|                             |                                   |                |
|                             |                                   |                |
|                             |                                   |                |
|                             |                                   |                |
|                             |                                   |                |
|                             |                                   |                |
|                             | More Info                         |                |
|                             |                                   |                |
|                             | <u>B</u> ack <u>N</u> ext         | <u>C</u> ancel |

Solution & Interoperability Test Lab Application Notes ©2011 Avaya Inc. All Rights Reserved. 18 of 36 S3\_CS1K7\_AACC61 The Terminal Numbers configuration page appears. Enter the Node Number, First TN (Main) and Second TN (Aux) as shown below.

On the same screen display the drop down list and select the Login Mode. In this case, select Contact Center.

Login Mode specifies how the Smile 3 Console will log into its ACD positions:

- Without Agent ID To use this option then AID = NO in the Schedule Data Block (SCB) block in overlay 23.
- With Agent ID To use this option then AID = YES in the Schedule Data Block (SCB) block in overlay 23.
- **Call Center** This option is selected if AACC 6.1 is used.

| Birst Smile StartUp                                                                        | د                                                                                   |
|--------------------------------------------------------------------------------------------|-------------------------------------------------------------------------------------|
|                                                                                            | 3. Terminal Numbers                                                                 |
| Initial Configuration                                                                      |                                                                                     |
| <ul> <li>1. File Locations</li> <li>2. Node Server</li> <li>3. Terminal Numbers</li> </ul> | Primary Server                                                                      |
| 4. First TN                                                                                | Node Number: 0002 💌                                                                 |
| 5. Second TN                                                                               | Installer Password:                                                                 |
|                                                                                            | First TN (Main): 112-00-00-08 🗙                                                     |
|                                                                                            | Second TN (Aux):                                                                    |
|                                                                                            | Login Mode:<br>With Agent ID<br>Without Agent ID<br>With Agent ID<br>Contact Center |
|                                                                                            | More Info                                                                           |
|                                                                                            | <u>B</u> ack <u>N</u> ext <u>C</u> ancel                                            |

The **First TN** screen appears. On this screen the Smile 3 Console keys are mapped corresponding to how they are configured on CS1000E in **Section 5.2**. Click **Next** to continue.

| irst Smile StartUp                                                  |             |               |             |                                |
|---------------------------------------------------------------------|-------------|---------------|-------------|--------------------------------|
|                                                                     | 4. First TN |               |             |                                |
| Initial Configuration                                               |             |               |             | Primary Server                 |
| <ul> <li>1. File Locations</li> <li>2. Node Server</li> </ul>       |             |               |             | Key DN                         |
| <ul> <li>✓ 2. Node Server</li> <li>✓ 3. Terminal Numbers</li> </ul> |             | Incoming Call | ACD         | 0 1411                         |
| 4. First TN                                                         |             | Not Ready     | NRD         | 1                              |
| 5. Second TN                                                        |             | Make Set Busy | MSB         | 2                              |
|                                                                     |             | Activity Code | ACNT        | 3                              |
|                                                                     |             | Private DN    | SCR         | 4 3041                         |
|                                                                     |             | Hold 1        | SCN         | 32 2511                        |
|                                                                     |             | Hold 2        | SCN         | 33 2512                        |
|                                                                     |             | Hold 3        | SCN         | 34 2513                        |
|                                                                     |             | Hold 4        | SCN         | 35 2514                        |
|                                                                     |             | Hold 5        | SCN         | 36 2515                        |
|                                                                     |             | Hold 6        | SCN         | 37 2516                        |
|                                                                     | More Info   |               |             | 112-00-00 ×                    |
|                                                                     |             |               | <u>B</u> ac | ck <u>N</u> ext <u>C</u> ancel |

The **Second TN (for review)** screen is displayed. The entries are automatically populated to match the entries of the previous screen. These cannot be changed and this screen is for review only. Click **Next** to go to the next screen.

| First Smile StartUp                                                 |                           |            |                                | × |
|---------------------------------------------------------------------|---------------------------|------------|--------------------------------|---|
|                                                                     | 5. Second TN (for review) |            |                                |   |
| Initial Configuration                                               |                           |            | - Primary Server               |   |
| 1. File Locations                                                   |                           |            | Key DN                         |   |
| <ul> <li>✓ 2. Node Server</li> <li>✓ 3. Terminal Numbers</li> </ul> | Incoming Call             | ACD        | 0 1411                         |   |
| 🖌 4. First TN                                                       | Not Ready                 | NRD        |                                |   |
| S. Second TN                                                        | Make Set Busy             | MSB        | 2                              |   |
|                                                                     | Disp. Wait. Call          | DWC        | 3                              |   |
|                                                                     | Hold 1                    | SCN        | 32 2511                        |   |
|                                                                     | Hold 2                    | SCN        | 33 2512                        |   |
|                                                                     | Hold 3                    | SCN        | 34 2513                        |   |
|                                                                     | Hold 4                    | SCN        | 35 2514                        |   |
|                                                                     | Hold 5                    | SCN        | 36 2515                        |   |
|                                                                     | Hold 6                    | SCN        | 37 2516                        |   |
|                                                                     | L                         |            |                                |   |
|                                                                     | More Info                 |            | 112-00-00-09                   |   |
|                                                                     |                           | <u>B</u> a | ck <u>N</u> ext <u>C</u> ancel | ] |

The final screen appears indicating that the basic configuration has been completed. Click **Finish**.

| First Smile StartUp                                                                                             |                                                                                                    |
|----------------------------------------------------------------------------------------------------|----------------------------------------------------------------------------------------------------|
|                                                                                                    | Basic Configuration Completed                                                                           |
| Initial Configuration                                                                                           |                                                                                                    |
| <ul> <li>1. File Locations</li> <li>2. Node Server</li> <li>3. Terminal Numbers</li> <li>4. First TN</li> </ul> | The basic Smile 3 configuration has been successfully completed. Click finish to start the application. |
| ✓ 5. Second TN                                                                                                  |                                                                                                    |
|                                                                                                    |                                                                                                    |
|                                                                                                    |                                                                                                    |
|                                                                                                    |                                                                                                    |
|                                                                                                    |                                                                                                    |
|                                                                                                    | <u>B</u> ack <u>F</u> inish <u>C</u> ancel                                                              |

The profile selection window appears. To complete the configuration it is necessary to log in initially as the **administrator**. Click **OK**.

| 🤒 Select Profile | x               |
|------------------|-----------------|
| Profile:         | administrator 💌 |
| Password:        |                 |
|                  | Ok              |
|                  | OK              |

After component loading and initializing has completed the main **Smile 3** console window appears

| File + Directory | y - Profiles - Tools - Conf | iguration Help 🔻             |                    |              | Smile 3                                  |
|------------------|-----------------------------|------------------------------|--------------------|--------------|------------------------------------------|
| Directory        | WEB                         |                              |                    |              |                                          |
| + 🖻 😂 🔞          | 🖻 🗟 🔒 🕺 🕅                   |                              |                    |              |                                          |
|                  |                             |                              |                    |              |                                          |
|                  |                             |                              |                    |              |                                          |
|                  |                             |                              |                    |              |                                          |
|                  |                             |                              |                    |              |                                          |
|                  |                             |                              |                    |              |                                          |
|                  |                             |                              |                    |              |                                          |
|                  |                             |                              |                    |              |                                          |
|                  |                             |                              |                    |              |                                          |
|                  |                             |                              |                    |              |                                          |
|                  |                             |                              |                    |              |                                          |
|                  |                             |                              |                    |              |                                          |
|                  |                             |                              |                    |              |                                          |
| Operator Note    |                             |                              |                    | ersonal Note |                                          |
|                  |                             |                              | <u>^</u>           |              |                                          |
|                  |                             |                              | <b>*</b>           |              |                                          |
|                  | 🔒 🎝 🔍 🖪 🔛                   | \$\$ \$\$ <b>10</b> \$\$ 6 G | i 🗈 🔕 ⊷ 🏂          | - 🎓 🛪 🚖 -    | BLF OCS Redial Missed Picture Main aux S |
|                  | Redirection                 |                              | Actions<br>Display | 0C5          | Status Ext. Name                         |
|                  | -4 Priv                     |                              | (                  | 2 Martin     |                                          |
|                  | .3                          | * * *                        |                    | 52           |                                          |
|                  | -1 Dst                      |                              | ₽€ <u>₹</u>        | 8            |                                          |
|                  | 0:00 Origin Source          | e Number                     | Destination N      | umber Time   |                                          |
|                  |                             |                              |                    |              |                                          |
|                  |                             |                              |                    |              |                                          |

To configure the audio device select Edit from the Profiles menu.

| File - Directory - | Profiles - Tools - Cont | figuration Help + |
|--------------------|-------------------------|-------------------|
|                    | Select                  |                   |
| Directory          | Edit                    |                   |
|                    | Add <sup>VN</sup>       |                   |
| 🖼 🗱 😢              | Delete 💛 👯              | <u>Γ</u> Υ        |
| LastName 🛆         | FirstName               | Phone N           |
| Gerry              | 2007                    | 3037              |
| JIM                | 1165                    | 3032              |
| lon                | 205000                  | 2024              |

The **Edit Profile** window appears. If the USB Audio is attached it will appear in the drop down menu. Please select the appropriate one and **Save**.

| PC       | 12004                    |                                                              | 1            |
|----------|--------------------------|--------------------------------------------------------------|--------------|
| 🤨 Edit I | Profile                  |                                                              | x            |
|          |                          |                                                              |              |
|          |                          | Audio Devices                                                |              |
|          | Profile                  |                                                              |              |
|          | General                  | Microphone                                                   |              |
|          | Directory<br>LDAP<br>Web | Device: GN 9330 Volume:<br>GN 9330<br>SoundMAX Digital Audio | <b>₽</b> ——⊕ |
|          | Audio                    | Speakers                                                     | -            |
|          |                          | Device: GN 9330 💌 Volume: 😑 🛶                                |              |
|          |                          | Ringer                                                       |              |
|          |                          | Device: GN 9330 💌 Volume: 🖨 🗸                                |              |
|          |                          | Options                                                      |              |
|          |                          | 🔲 Automatic Gain Control                                     |              |
|          | Save Cancel              | I use a modem to connect to the network                      |              |

In the AACC 6.1 configuration section two Contact Center Agents were created for the Primary and Secondary TN's. Their login ID's must now be configure in the Smile Console profile. On the console screen select **Edit** from the **Profiles** menu.

| 👝 File - Directory - | Profiles <b>-</b> Tools - Conf | iguration Help - |  |  |
|----------------------|--------------------------------|------------------|--|--|
| $\mathbf{\vee}$      | Select                         |                  |  |  |
| Directory            | Edit                           |                  |  |  |
|                      | Add N                          |                  |  |  |
| 수 🖾 🗱 🔮              | Delete 💛 👯                     | <u>TA</u>        |  |  |
| LastName 🛆           | FirstName                      | Phone M          |  |  |
| Gerry                | 2007                           | 3037             |  |  |
| JIM                  | 1165                           | 3032             |  |  |
| lon                  | 005000                         | 2024             |  |  |

The Edit Profile window is presented. Select Profile  $\rightarrow$  General. Enter the AgentID and the AUXAgentID that were configured in Section 6.1. In this case 1005 and 1006 are entered. These correspond to the enteries for Login ID that were input when the two agents were created in AACC6.1 in Section 6.1. Click on the Save button.

|                   | General                  |                        |                           |
|-------------------|--------------------------|------------------------|---------------------------|
| Profile           | Profile                  |                        |                           |
| Directory<br>LDAP |                          | ministrator 💌          |                           |
| Web<br>Audio      |                          | ministrator            | Password: ****            |
|                   | AgentID: 10              |                        | Number of skillsets: 4    |
|                   | Picture: C:              | \Documents and Settir  | ngs\All Users\Documents\M |
|                   | Greeting: C:<br>Comment: | \Program Files\Smile 3 | 3\Recordings\welcome.wav  |
|                   | Interface                |                        |                           |
|                   | Language:                | English 🔹              | Skin: Yellow 🔹            |
|                   | Settings                 |                        |                           |
|                   | 🔽 Automatic (            | On Top                 | 🔽 Label On Hold           |

### 8. Verification Steps

To ensure that Smile 3, CS1000E and AACC 6.1 have been integrated successfully, open the AACC 6.1 Real Time Display (RTD) to monitor the successful login of the agent from the Smile 3 console. Then make a call to a Control Directory Number (CDN) and ensure that the agent logged into the Smile 3 console is presented with the call and has the correct skillset displayed. Open the **Real-Time Reporting** by selecting it from the **Launchpad** menu.

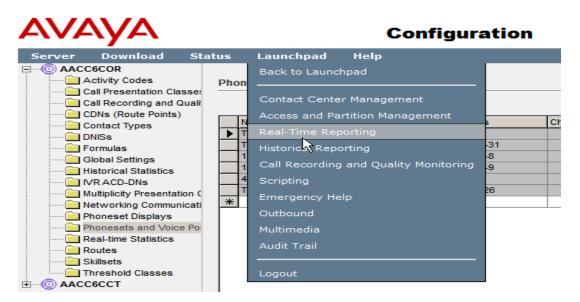

Select the **Standard\_Agent\_Display** in the left pane click the **Launch Display** button on the right pane.

| AVA                                                                                         | yΑ                                                                                                    |                                                      |                 | Rea       | al-Tim      | e Repo     | orting      |          |
|---------------------------------------------------------------------------------------------|----------------------------------------------------------------------------------------------------|------------------------------------------------------|-----------------|-----------|-------------|------------|-------------|----------|
| Displays                                                                                    | Filters                                                                                                    | Status                                               | Launchpad       | Help      |             |            |             |          |
|                                                                                             | Ł                                                                                                    | Pu                                                   | blic Tabular Di | splays: 9 | Standard_   | Agent_Dis  | play        |          |
| s<br>s<br>s<br>s<br>s<br>s<br>s<br>s<br>s<br>s<br>s<br>s<br>s<br>s<br>s<br>s<br>s<br>s<br>s | : Tabular Dis<br>itandard_Ag<br>tandard_Appl<br>tandard_IVR_<br>tandard_Noda<br>tandard_Rout<br>tandard_Skills | jent_[<br>ication_<br>Display<br>al_Displ<br>te_Disp | Launch Display  | andard_   | Agent_Dis   | splay.     |             |          |
|                                                                                             |                                                                                                    |                                                      | Make Private (  | Сору      |             |            |             |          |
|                                                                                             |                                                                                                    |                                                      | Type the nam    | e of you  | r private d | isplay:    |             | _        |
|                                                                                             |                                                                                                    |                                                      | AACC6COR_SI     | tandard_  | Agent_Dis   | play       |             | ]        |
|                                                                                             |                                                                                                    |                                                      | (Note: Each of  | your priv | /ate displa | ys must ha | ave a uniqu | e name.) |

The RTD for the **Standard Agent Display** is presented showing any other agent that is/are logged in at this time.

| <sub>Header</sub><br>tandard | Agent Dis         | play (AACC       | GCOR)  |                    | <u>е</u><br>е м   |            | Expand Agents         | Export   | Print      | Close      | Help             |
|------------------------------|-------------------|------------------|--------|--------------------|-------------------|------------|-----------------------|----------|------------|------------|------------------|
| Agt ID                       | Agt First<br>Name | Agt Last<br>Name | Pos ID | Supr First<br>Name | Supr Last<br>Name | Ans SklSet | In Contacts<br>Status | Walkaway | DN In      | DN Out     | Time In<br>State |
| <u>1002</u>                  | Agent2            | Agent2           | 3909   | Super              | Visor             |            | Not Ready             |          |            | ii         | 08:28            |
| oving Windo<br>ge 1 of 1     | w, refreshing ev  | ery 1 second     |        |                    |                   |            |                       | Inform   | ation as o | f 01/02/20 | 11 16:48:4       |

Go to the Smile 3 Console and click on the highlighted login button as shown below.

| -5                   | 2 | ٩           | Redi   | rection  | <b>30</b> | <u>¢</u> 7 | _ | P<br>Action<br>Display | _     | Rec   | 2       | -     |      |
|----------------------|---|-------------|--------|----------|-----------|------------|---|------------------------|-------|-------|---------|-------|------|
| -4<br>-3<br>-2<br>-1 |   | ACE<br>Priv |        | <b>*</b> | * *       |            |   | LOGGE                  |       | - Smi | ile Fir | stT   |      |
| 0:00                 |   |             | Origin | Source   |           | Number     | 1 | Destin                 | ation |       | N       | umber | Time |
|                      |   |             |        |          |           |            |   |                        |       |       |         |       |      |

On the AACC 6.1 Standard Agent Display window the new agent will now be visible. The In Contacts Status for the Primary ACD TN will be Not Ready.

| 51 | tandard     | Agent Dis         | olay (AACC       | 6COR)  |                    | <u>е</u><br>ЕМ    | E          | Export                | Print    | Close | Help   |                  |
|----|-------------|-------------------|------------------|--------|--------------------|-------------------|------------|-----------------------|----------|-------|--------|------------------|
|    | Agt ID      | Agt First<br>Name | Agt Last<br>Name | Pos ID | Supr First<br>Name | Supr Last<br>Name | Ans SklSet | In Contacts<br>Status | Walkaway | DN In | DN Out | Time In<br>State |
|    | <u>1002</u> | Agent2            | Agent2           | 3909   | Super              | Visor             |            | Not Ready             |          |       |        | 09:18            |
| -  | <u>1005</u> | Smile             | FirstTN          | 1881   | Super              | Visor             |            | Not Ready             |          |       |        | 00:11            |
|    |             | Smile             | SecondTN         | 1000   | Super              | Visor             |            | Not Ready             |          |       |        | 00:11            |

l

| -                          | 🕹 💓 🛃 🔜 🛱 🙀 🕺 🔌 🎝       | Gy 🔝 🦝 🏂 - 💬 े 🛫                         |
|----------------------------|-------------------------|------------------------------------------|
|                            | Redirection             | Actions OCS                              |
| ·5<br>·4<br>·3<br>·2<br>·1 | ACD<br>Priv<br>St St St | Display<br>LOGGED IN - Smile FirstT<br>N |
| 0:00                       | Origin Source Numbe     | er Destination Not Ready (Ctrl-N)        |
|                            |                         |                                          |

Press the Not Ready button (Ctrl-N) as highlighted in the Smile 3 console window below.

On the AACC 6.1 Server **Standard Agent Display** window the corresponding agent has an **In Contacts Status** of **Idle** and is thereby ready to receive calls.

| t | tandard                  | Agent Dis         | play (AACC       | 6COR)  |                    | <u>е</u><br>е м   |            | expand Agents         | Export   | Print      | Close       | Help             |
|---|--------------------------|-------------------|------------------|--------|--------------------|-------------------|------------|-----------------------|----------|------------|-------------|------------------|
|   | Agt ID                   | Agt First<br>Name | Agt Last<br>Name | Pos ID | Supr First<br>Name | Supr Last<br>Name | Ans SkiSet | In Contacts<br>Status | Walkaway | DN In      | DN Out      | Time In<br>State |
|   | <u>1002</u>              | Agent2            | Agent2           | 3909   | Super              | Visor             |            | Not Ready             |          | [          |             | 10:1             |
|   | <u>1005</u>              | Smile             | FirstTN          | 1881   | Super              | Visor             |            | Idle                  |          |            |             | 00:1             |
|   | <u>1006</u>              | Smile             | SecondTN         | 1882   | Super              | Visor             |            | Not Ready             |          |            |             | 01:0             |
|   | ving Windov<br>ge 1 of 1 | ı, refreshing ev  | ery 1 second     |        |                    |                   |            |                       | Inform   | ation as c | of 01/02/20 | 11 16:50:3       |

Make a call to the Contact Center Control Directory Number (CDN). The call should be presented as shown. Note the **CDN\_SS** skillset name in the display area.

|                                                                                                    |        | ×.                              |        |            |
|----------------------------------------------------------------------------------------------------|--------|---------------------------------|--------|------------|
| 🔓 🍒 💓 🔝 豌 🖗 🐼 🛐<br>Redirection                                                                                                    | 🌺 🎝 (  | 🍫 🖻 🚳 🗠 🕽<br>Actions            | -      | 2 🗙<br>0C5 |
| -5<br>-4<br>-3<br>-2<br>-1<br>-0<br>-5<br>-4<br>Priv<br>-5<br>-4<br>-5<br>-4<br>Priv<br>-5<br>-4<br>-5<br>-4<br>-6<br>-7<br>-7<br>-7<br>-7<br>-7<br>-7<br>-7<br>-7<br>-7<br>-7 | k      | Display<br>TOM<br>3009 - CDN_SS |        | *          |
| 0:00 Origin Source                                                                                                    | Number | Destination                     | Number | Time       |
|                                                                                                    |        |                                 |        |            |
|                                                                                                    |        |                                 |        |            |

#### The Standard Agent Display RTD will indicate Contact Present for that call.

| - |                                                                                        | Chttp://aacc6cor/?D=Standard_Agent_Display AACC6COR AACC6COR 4 - Standard Agent Display (AACC6C0 - Windows Internet Explorer |                  |        |                    |                   |            |                       |          |       |        |                  |  |  |
|---|----------------------------------------------------------------------------------------|----------------------------------------------------------------------------------------------------|------------------|--------|--------------------|-------------------|------------|-----------------------|----------|-------|--------|------------------|--|--|
|   | ★ Header Standard Agent Display (AACC6COR)     M Expand Agents Export Print Close Help |                                                                                                    |                  |        |                    |                   |            |                       |          |       |        | Help             |  |  |
|   | Agt ID                                                                                 | Agt First<br>Name                                                                                                    | Agt Last<br>Name | Pos ID | Supr First<br>Name | Supr Last<br>Name | Ans SklSet | In Contacts<br>Status | Walkaway | DN In | DN Out | Time In<br>State |  |  |
| - | 1002                                                                                   | Agent2                                                                                                    | Agent2           | 3909   | Super              | Visor             |            | Not Ready             |          |       |        | 11:08            |  |  |
| - | 1005                                                                                   | Smile                                                                                                    | FirstTN          | 1881   | Super              | Visor             |            | Contact Present       |          |       |        | 00:08            |  |  |
| - | <u>1006</u>                                                                            | Smile                                                                                                    | SecondTN         | 1882   | Super              | Visor             |            | Not Ready             |          |       |        | 02:01            |  |  |

Moving Window, refreshing every 1 second

Page 1 of 1

Information as of 01/02/2011 16:51:27

Answer the call on the Smile 3 console window. The Standard Agent Display shows the correct skillset name in the **Ans SklSet** column and a status of **Active**.

| <u>(</u> e                        | ttp://aacc6c | or/?D=Standar     | d_Agent_Display  | y AACC6COR | AACC6COR 4 -       | Standard Ag       | ent Display (AA | CC6CO - Windows I     | internet Explo | rer   |        | _ 0              |
|-----------------------------------|--------------|-------------------|------------------|------------|--------------------|-------------------|-----------------|-----------------------|----------------|-------|--------|------------------|
| Standard Agent Display (AACC6COR) |              |                   |                  |            |                    |                   |                 |                       |                |       |        |                  |
|                                   | Agt ID       | Agt First<br>Name | Agt Last<br>Name | Pos ID     | Supr First<br>Name | Supr Last<br>Name | Ans SklSet      | In Contacts<br>Status | Walkaway       | DN In | DN Out | Time In<br>State |
| -                                 | <u>1002</u>  | Agent2            | Agent2           | 3909       | Super              | Visor             |                 | Not Ready             |                |       |        | 00:04            |
| -                                 | <u>1005</u>  | Smile             | FirstTN          | 1881       | Super              | Visor             | CLID_SS         | Active                |                |       |        | 03:35            |
| -                                 | <u>1006</u>  | Smile             | SecondTN         | 1882       | Super              | Visor             |                 | Not Ready             |                |       |        | 06:11            |

Moving Window, refreshing every 1 second

Page 1 of 1

Information as of 01/02/2011 16:55:38

### 8.1. Verify Smile 3 and Call Recording

To verify correct integration and functioning of Smile 3 and Avaya CRQM go to the call recording server and log in. Click on **Recorder Status**  $\rightarrow$  **System**. The following page appears. Note that **Bulk Recording (IP)** is **0** in the **Active** column.

| Recorder Status Operations                                                                     | 🙀<br>Alarms         | 🎵<br>General Setup     | <b>≣≌</b><br>System | <b>O</b><br>Replay     |                                                          |         |
|------------------------------------------------------------------------------------------------|---------------------|------------------------|---------------------|------------------------|----------------------------------------------------------|---------|
| Singtem                                                                                        | Server              | CTI Monitors           | Channels            |                        |                                                          |         |
|                                                                                                | t state of the reco | rding system. Click tl | he refresh button   | to update the table    | e or click a button to view alarms or clear alarm count: | 5       |
| for a particular server. Recorder # 1: NCR Master (This server) View Alarms Clear Alarm Counts | Clear Persistent A  | Alarms                 |                     |                        |                                                          |         |
| The table below shows the config<br>button to restart peak usage mo                            |                     | ent load, peak activit | ty today and sinc   | e last reset. Click th | e Refresh button to update the table or the Restart      |         |
| Mode                                                                                           |                     | Channels               | Active              | Peak Today             | y Peak Since 21/01/11 12:23:45                           |         |
| Bulk Recording (IP)                                                                            |                     | 15                     | 0                   | 0                      | 2 (13%) at 01/02/11 16:29:30                             |         |
| Quality Monitoring (Record Channels)                                                           |                     | 0                      | 0                   | 0                      | 0                                                        |         |
| Restart Peak Activity Counts                                                                   |                     |                        |                     |                        | [                                                        | Refresh |

Make a call to the Private DN on the Smile Console. Note that **Bulk Recording (IP)** has now changed to **1** in the **Active** column indicating that recording is taking place. Click on the **Replay** button at the top right side of the window.

| Cecorder Status                                                                                                    | Operations<br>System | Alarms<br>Server | General Setup<br>CTI Monitors | System<br>Channels | Om<br>Replay          |                                                   |  |  |
|----------------------------------------------------------------------------------------------------|----------------------|------------------|-------------------------------|--------------------|-----------------------|---------------------------------------------------|--|--|
| Recorder Status : System The table below shows the current state of the recording system. Click the refresh button to update the table or click a button to view alarms or clear alarm counts |                      |                  |                               |                    |                       |                                                   |  |  |
| for a particular server.          Recorder # 1: NCR Master         (This server)         View Alarms       Clear Alarm Counts         Clear Persistent Alarms                                 |                      |                  |                               |                    |                       |                                                   |  |  |
| The table below sl<br>button to restart p                                                                                                    |                      |                  | ent load, peak activit        | ty today and since | last reset. Click the | Refresh button to update the table or the Restart |  |  |
| Mode                                                                                                    |                      |                  | Channels                      | Active             | Peak Today            | Peak Since 02/02/11 16:06:55                      |  |  |
| Bulk Recording (IP)                                                                                                    |                      |                  | 15                            | 1 (7%)             | 1 (7%) at 16:09:21    | 1 (7%) at 02/02/11 16:09:21                       |  |  |
| Quality Monitoring (Reco                                                                                                    | ord Channels)        |                  | 0                             | 0                  | 0                     | 0                                                 |  |  |
|                                                                                                    |                      |                  |                               |                    |                       |                                                   |  |  |
| Restart Peak Activity Co                                                                                                    | ounts                |                  |                               |                    |                       | Refresh                                           |  |  |

The following search page is presented. Enter the search criteria and click the **SEARCH** at the bottom of the screen. The results are presented in the **Result**s pane on the right. Click on the radio button to the left of the line item that represents the most recent call.

| Search Filters    | Resu | lts 12310 Ne         | xt, Show | All     |            |             |           |           |                |           |
|-------------------|------|----------------------|----------|---------|------------|-------------|-----------|-----------|----------------|-----------|
| Call Start Range  | 4    | Call Start⊽ <u>▲</u> | Len⊽∆    | Agent⊽∆ | Parties⊽∆  | Skill Set⊽A | Service⊽∆ | Call IDVA | Select All Sel | lect None |
| 02/01/11 00:00:00 | 0    | 21/01/11 12:28:56    | 00:04    | N/A     | 3032, 3016 | N/A         | N/A       | 69881278  | Type⊽∆<br>N/A  | 6         |
| 02/02/11 23:59:59 | 0    | 21/01/11 14:38:35    | 00:02    | N/A     | 3016, 3909 | N/A         | N/A       | 69881265  | N/A            |           |
| Parties           | 0    | 24/01/11 10:32:34    | 00:01    | N/A     | 3016, 3909 | N/A         | N/A       | 69881257  | N/A            |           |
|                   | 0    | 24/01/11 12:18:09    | 00:06    | N/A     | 3016, 4811 | N/A         | N/A       | 69881247  | N/A            |           |
| Agent             | 0    | 24/01/11 13:06:45    | 00:04    | N/A     | 3016, 4811 | N/A         | N/A       | 69881246  | N/A            |           |
|                   | 0    | 24/01/11 13:11:46    | 00:06    | N/A     | 3016, 4811 | N/A         | N/A       | 69881245  | N/A            |           |
| Length            | 0    | 24/01/11 13:34:33    | 00:41    | N/A     | 2025, 3016 | N/A         | N/A       | 69881233  | N/A            |           |
|                   | 0    | 24/01/11 13:38:04    | 00:07    | N/A     | 3016, 3032 | N/A         | N/A       | 69881231  | N/A            |           |
| Skill Set         | 0    | 24/01/11 15:00:26    | 00:03    | N/A     | 3016, 4811 | N/A         | N/A       | 69881371  | N/A            |           |
|                   | 0    | 24/01/11 15:24:35    | 00:26    | N/A     | 3016, 3041 | N/A         | N/A       | 69881367  | N/A            |           |
| Service           |      |                      |          |         |            |             |           |           |                |           |
|                   |      |                      |          |         |            |             |           |           |                |           |
| Call ID           |      |                      |          |         |            |             |           |           |                |           |
|                   |      |                      |          |         |            |             |           |           |                |           |
| Recording Type    |      |                      |          |         |            |             |           |           |                |           |
|                   |      |                      |          |         |            |             |           |           |                |           |
| Call Set          |      |                      |          |         |            |             |           |           |                |           |
|                   |      |                      |          |         |            |             |           |           |                |           |
| SEARCH            |      |                      |          |         |            |             |           |           |                |           |

Hover over the area shown by the mouse in the screen below. Note the appearance of the recorder control buttons. Select the play option. The most recent call will be played back.

|                   | I    |                   |           |         |            |             |           |           |                 |                  |
|-------------------|------|-------------------|-----------|---------|------------|-------------|-----------|-----------|-----------------|------------------|
| Search Filters    | Resu | ılts 12310 N      | ext, Show | All h   | •          |             |           |           |                 |                  |
| Call Start Range  |      |                   |           |         |            |             |           |           | Select All Sele |                  |
| 02/01/11 00:00:00 | _ 4  | Call Start        | Len⊽∆     | Agent⊽A | Parties⊽∆  | Skill Set⊽A | Service⊽A | Call ID⊽∆ | Type⊽∧          | ~ V <sup>e</sup> |
|                   | •    | 21/01/11 12:28:56 | 00:04     | N/A     | 3032, 3016 | N/A         | N/A       | 69881278  | N/A             |                  |
| 02/02/11 23:59:59 | 0    | 21/01/11 14:38:35 | 00:02     | N/A     | 3016, 3909 | N/A         | N/A       | 69881265  | N/A             |                  |
| Parties           | 0    | 24/01/11 10:32:34 | 00:01     | N/A     | 3016, 3909 | N/A         | N/A       | 69881257  | N/A             |                  |
|                   | 0    | 24/01/11 12:18:09 | 00:06     | N/A     | 3016, 4811 | N/A         | N/A       | 69881247  | N/A             |                  |
| Agent             | 0    | 24/01/11 13:06:45 | 00:04     | N/A     | 3016, 4811 | N/A         | N/A       | 69881246  | N/A             |                  |
|                   | 0    | 24/01/11 13:11:46 | 00:06     | N/A     | 3016, 4811 | N/A         | N/A       | 69881245  | N/A             |                  |
| Length            | 0    | 24/01/11 13:34:33 | 00:41     | N/A     | 2025, 3016 | N/A         | N/A       | 69881233  | N/A             |                  |
|                   | 0    | 24/01/11 13:38:04 | 00:07     | N/A     | 3016, 3032 | N/A         | N/A       | 69881231  | N/A             |                  |
| Skill Set         | 0    | 24/01/11 15:00:26 | 00:03     | N/A     | 3016, 4811 | N/A         | N/A       | 69881371  | N/A             |                  |
|                   | 0    | 24/01/11 15:24:35 | 00:26     | N/A     | 3016, 3041 | N/A         | N/A       | 69881367  | N/A             |                  |
| ,                 |      |                   |           |         |            |             |           |           |                 |                  |

TR; Reviewed; SPOC 3/8/2011 Solution & Interoperability Test Lab Application Notes ©2011 Avaya Inc. All Rights Reserved. 30 of 36 S3\_CS1K7\_AACC61

### 9. Conclusion

These Application Notes describe the configuration steps required to successfully integrate the Quentris® Smile 3.0 with Avaya Communication Server 1000E R7.0, Avaya Aura® Contact Center 6.1 and Avaya Contact Recording Quality Monitoring 7.0. All feature tests that were carried out indicate successful interoperability between the products. The only issue that was discovered is outlined in **Section 2.2.** A fix is being developed by Quentris.

### 10. Appendix

#### **10.1.** Appendix 1 – Call Server Patches

>ld 143 .mdp issp

VERSION 4121 RELEASE 7 ISSUE 00 Q + DepList 1: core Issue: 01 (created: 2010-09-14 13:43:30 (est))

#### **IN-SERVICE PEPS**

| IN SERVICE I EI S |                |                     |              |                |         |
|-------------------|----------------|---------------------|--------------|----------------|---------|
| PAT# CR #         | PATCH REF #    | NAME                | DATE         | FILENAME       | SPECINS |
| 000 Q02162391     | ISS1:10F1      | p30272_1            | 08/12/2010   | p30272_1.cpl   | NO      |
| 001 Q02151971-01  | ISS1:10F1      | p30183_1            | 08/12/2010   | p30183_1.cpl   | NO      |
| 002 Q02152936-01  | ISS1:10F1      | p30249_1            | 08/12/2010   | p30249_1.cpl   | NO      |
| 003 Q02162037     | ISS1:10F1      | p30266_1            | 08/12/2010   | p30266_1.cpl   | YES     |
| 004 Q02149076-01  | ISS1:10F1      | p30206_1            | 08/12/2010   | p30206_1.cpl   | NO      |
| 005 Q02158718-01  | ISS1:10F1      | p30311 1            | 08/12/2010   | p30311 1.cpl   | NO      |
| 006 Q02143641-01  | ISS1:10F1      | p30159 1            | 08/12/2010   | p30159 1.cpl   | NO      |
| 007 Q02159250-01  | ISS1:10F1      | p30280 1            | 08/12/2010   | p30280 1.cpl   | NO      |
| 008 Q02156594     | ISS1:10F1      | p30276 1            | 08/12/2010   | p30276 1.cpl   | YES     |
| 009 Q02143605-02  | ISS1:10F1      | p30089 1            | 08/12/2010   | p30089 1.cpl   | NO      |
| 010 Q02152254     | ISS1:10F1      | p30271 1            | 08/12/2010   | p30271 1.cpl   | NO      |
| 011 Q02159545     | ISS1:10F1      | p30277 <sup>1</sup> | 08/12/2010   | p30277 1.cpl   | YES     |
| 012 Q02145107-02  | ISS1:10F1      | p30126_1            | 08/12/2010   | p30126_1.cpl   | NO      |
| 013 Q02161860     | ISS2:10F1      | p30263_2            | 08/12/2010   | p30263_2.cpl   | NO      |
| 014 Q02152968-01  | ISS1:10F1      | p30168_1            | 08/12/2010   | p30168 1.cpl   | NO      |
| 015 Q02157114     | ISS1:10F1      | p30251 1            | 08/12/2010   | p30251 1.cpl   | NO      |
| 016 Q02154023     | ISS1:10F1      | p30157_1            | 08/12/2010   | p30157 1.cpl   | NO      |
| 017 Q02154408     | ISS1:10F1      | p30162_1            | 08/12/2010   | p30162_1.cpl   | NO      |
| 018 Q02165164     | ISS1:10F1      | p30304 1            | 08/12/2010   | p30304 1.cpl   | NO      |
| 019 Q02156744     | ISS2:10F1      | p30248 2            | 08/12/2010   | p30248 2.cpl   | NO      |
| 020 Q02150582-02  | ISS2:10F1      | p30144_2            | 08/12/2010   | p30144 2.cpl   | NO      |
| MDP>LAST SUCCE    | ESSFUL MDP R   | EFRESH :2           | 2010-10-12 1 | 4:18:19(Local  | Time)   |
| MDP>USING DEPL    | IST ZIP FILE D | OWNLOA              | DED :2010-   | 10-12 09:11:33 | (est)   |
|                   |                |                     |              |                |         |

#### 10.2. Appendix 2 – Linux Patches

]0;truane@cores1:~ [truane@cores1~]\$ pstat Product Release: 7.00.20.00 In system patches: 2 PATCH# NAME IN SERVICE DATE SPECINS TYPE RPM 22 p30179 1 Yes 08/10/10 NO FRU nortel-cs1000-OS-1.00.00.00-00.noarch 23 p30181 1 Yes 08/10/10 NO FRU nortel-cs1000-OS-1.00.00.00-00.noarch In System service updates: 22 PATCH# IN SERVICE DATE SPECINS REMOVABLE NAME Yes 08/10/10 NO 0 nortel-cs1000-linuxbase-7.00.20.09-00.i386.000 ves 1 Yes 08/10/10 NO YES nortel-cs1000-patchWeb-7.00.20.04-00.i386.000 nortel-cs1000-csv-7.00.20.01-00.i386.000 2 Yes 08/10/10 YES YES 3 Yes 08/10/10 YES YES nortel-cs1000-tps-7.00.20.01-00.i386.000 4 Yes 08/10/10 YES YES nortel-cs1000-shared-tpselect-7.00.20.01-00.i386.000 5 nortel-cs1000-cnd-3.2.22-00.i386.000 Yes YES 08/10/10 NO 6 YES nortel-cs1000-mscAnnc-7.00.20-01.i386.000 Yes 08/10/10 NO 7 Yes 08/10/10 NO YES nortel-cs1000-mscTone-7.00.20-01.i386.000 8 Yes 08/10/10 NO YES nortel-cs1000-mscConf-7.00.20-01.i386.000 9 Yes nortel-cs1000-cppmUtil-7.00.20.01-00.i686.000 08/10/10 NO yes 10 nortel-cs1000-mscMusc-7.00.20-01.i386.000 Yes 08/10/10 NO YES nortel-cs1000-dbcom-7.00.20-01.i386.000 11 Yes 08/10/10 NO YES 12 Yes 08/10/10 NO YES nortel-cs1000-mscAttn-7.00.20-02.i386.000 13 YES nortel-cs1000-dmWeb-7.00.20.01-00.i386.001 Yes 08/10/10 NO 14 Yes 08/10/10 NO YES nortel-cs1000-csmWeb-7.00.20.03-00.i386.000 Yes 15 nortel-cs1000-ftrpkg-7.00.20.01-00.i386.000 08/10/10 NO YES 16 YES nortel-cs1000-cs1000WebService 6-0-7.00.20.03-Yes 08/10/10 NO 00.i386.000 17 Yes 08/10/10 NO YES nortel-cs1000-Jboss-Quantum-7.00.20.04-00.i386.001 18 08/10/10 NO YES nortel-cs1000-emWeb 6-0-7.00.20.04-00.i386.000 Yes 19 Yes 08/10/10 NO YES nortel-cs1000-bcc-7.00.20.06-00.i386.000 20 nortel-cs1000-vtrk-7.00.20-08.i386.000 Yes 08/10/10 NO YES 21 Yes 08/10/10 NO YES nortel-cs1000-sps-7.00.20-07.i386.000

]0;truane@cores1:~ [truane@cores1~]\$ spstat There is no SP in loaded status. The last applied SP: Service\_Pack\_Linux\_7.00\_20\_20100914.ntl It is a STANDARD SP. Has been applied by user nortel on Fri Oct 8 14:57:26 2010. spins command completed with no errors detected.

#### 10.3. Appendix 3 – Software Version

truane@cores1:~ [truane@cores1~]\$ swVersionshow Product Release: 7.00.20.00 **Base Applications** 7.00.20 [patched] base NTAFS 7.00.20 7.00.20 sm nortel-Auth 7.00.20 Jboss-Quantum n/a lhmonitor 7.00.20 baseAppUtils 7.00.20 dfoTools 7.00.20 nnnm 7.00.20 cppmUtil [patched] n/a oam-logging 7.00.20 dmWeb n/a baseWeb 7.00.20 7.00.20 ipsec Snmp-Daemon-TrapLib 7.00.20 **ISECSH** 7.00.20 patchWeb [patched] n/a EmCentralLogic 7.00.20 Application configuration: CS+SS+EM Packages: CS+SS+EM Configuration version: 7.00.20-00 7.00.20 CS dbcom 7.00.20 cslogin 7.00.20 sigServerShare 7.00.20 [patched] 7.00.20.01 [patched] csv tps 7.00.20.01 [patched] 7.00.20 vtrk 7.00.20 pd 7.00.20 sps ncs 7.00.20 7.00.20 gk EmConfig 7.00.20 emWeb 6-0 7.00.20 emWebLocal 6-0 7.00.20 csmWeb 7.00.20 bcc 7.00.20 ftrpkg 7.00.20 cs1000WebService 6-0 7.00.20 managedElementWebService 7.00.20

| mscAnnc | 7.00.20 | [patched] |
|---------|---------|-----------|
| mscAttn | 7.00.20 |           |
| mscConf | 7.00.20 | [patched] |
| mscMusc | 7.00.20 |           |
| mscTone | 7.00.20 | [patched] |

#### ©2011 Avaya Inc. All Rights Reserved.

Avaya and the Avaya Logo are trademarks of Avaya Inc. All trademarks identified by  $\mathbb{R}$  and <sup>TM</sup> are registered trademarks or trademarks, respectively, of Avaya Inc. All other trademarks are the property of their respective owners. The information provided in these Application Notes is subject to change without notice. The configurations, technical data, and recommendations provided in these Application Notes are believed to be accurate and dependable, but are presented without express or implied warranty. Users are responsible for their application of any products specified in these Application Notes.

Please e-mail any questions or comments pertaining to these Application Notes along with the full title name and filename, located in the lower right corner, directly to the Avaya DevConnect Program at <u>devconnect@avaya.com</u>.